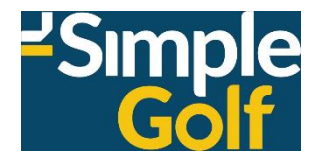

# Member Portal Booking Procedure

# + Results & Prizes

### **Username and Password**

Members Sign In using their Member Number and Password.

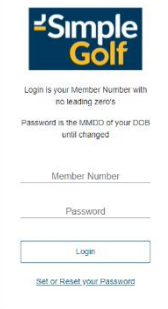

Please note your Password will be the day and month of your birthday, for example, if your birthday is 14 May then your Password will be 1405.

## **Making a Golf Bookings**

From the HOME page select TEE BOOKINGS.

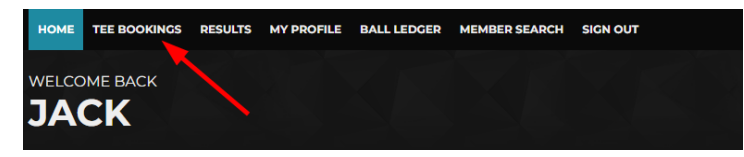

On mobile devices, select the Menu button and then Tee Bookings from that list.

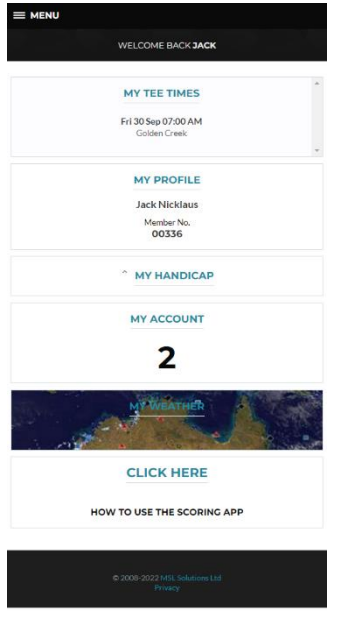

The Competitions page loads, the Gender, Competition, whether the Time Sheet is Open for bookings, and how many slots are Available are all shown, select the day you wish to make a booking.

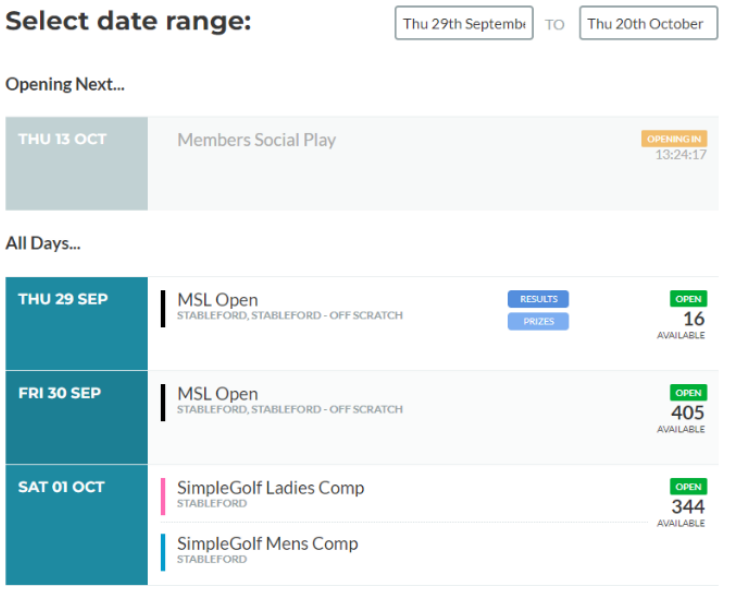

The Time Sheet page loads, time sheet Messages appear if applicable and Competition details are displayed.

You can filter from All to Only Available slots, along with All Day to either Morning or Afternoon.

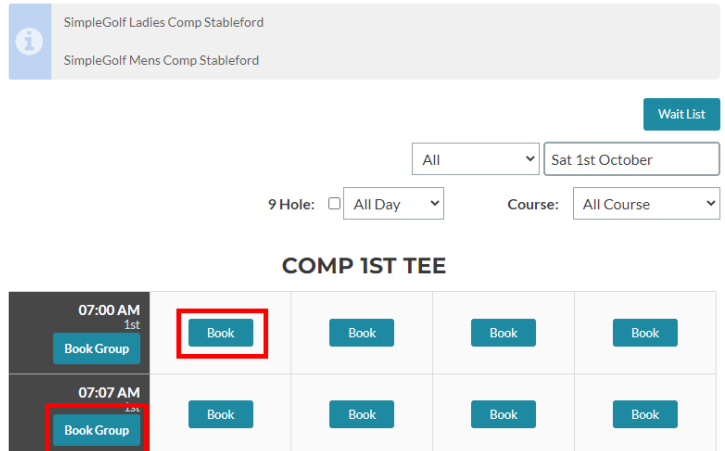

Select Book on an individual time slot to make a single booking, you can also select Add Cart if applicable.

**COMP IST TEE** NICKLAUS, JACK 07:00 AM Book Book Book **Edit Group** 07:07 AM Book  $\overline{\mathsf{Book}}$ Book Book **Book Group** 

 $\sim$ 

Select Book Group on a time slot to make multiple bookings, the Group Booking page loads, you are then booked into Slot 1, note the Reservation time remaining HH:MM:SS field.

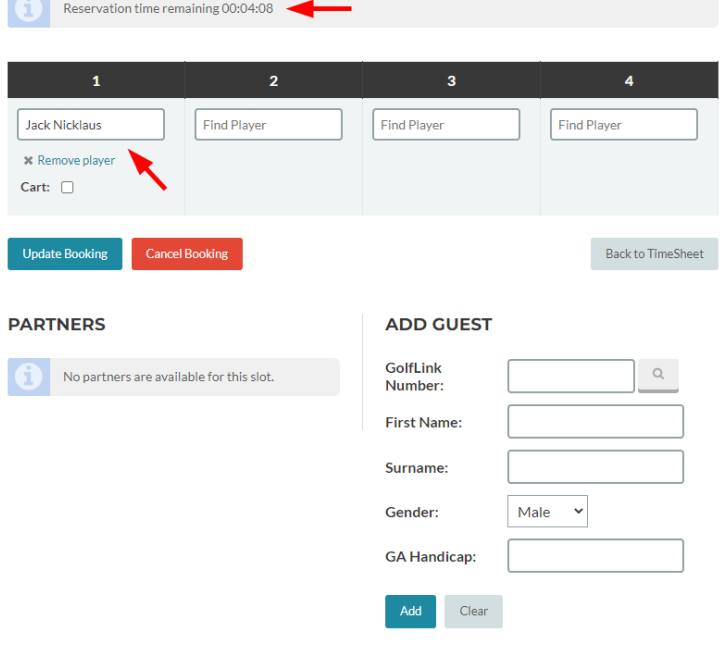

Click in the corresponding Slots and enter either a member number or part surname to search the member database, once selected you can add that player as a "Partner" by selecting Add Friend: they will then be added to the Partners list for future bookings.

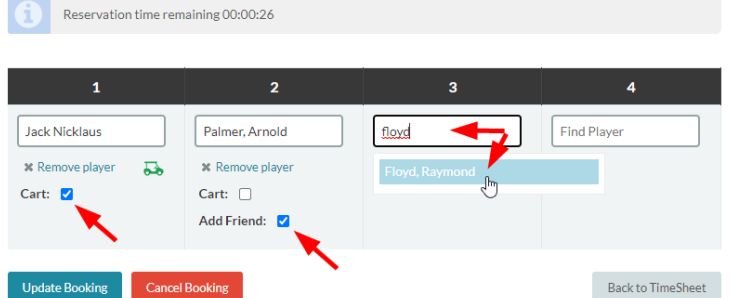

Depending on time sheet accessibility you can also Add Guest, enter a GolfLink number and select the search icon to do a live lookup of GolfLink, select Add.

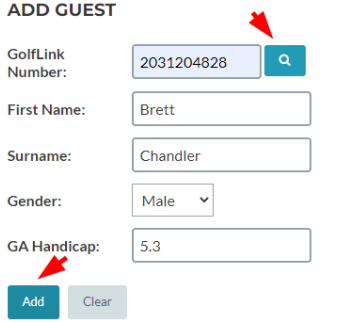

When completed adding or editing playing partners select Update Booking, you can also Cancel Booking or simply Return to TimeSheet.

You will then receive a booking conformation email, as will your playing partners.

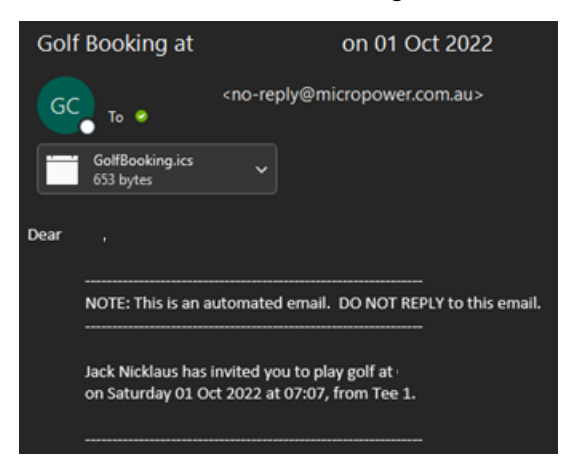

In the event of a time sheet being fully booked at the time you wish to play select Wait List, the Wait Listing page loads, select the Earliest Start: and Latest Start: times and select Add.

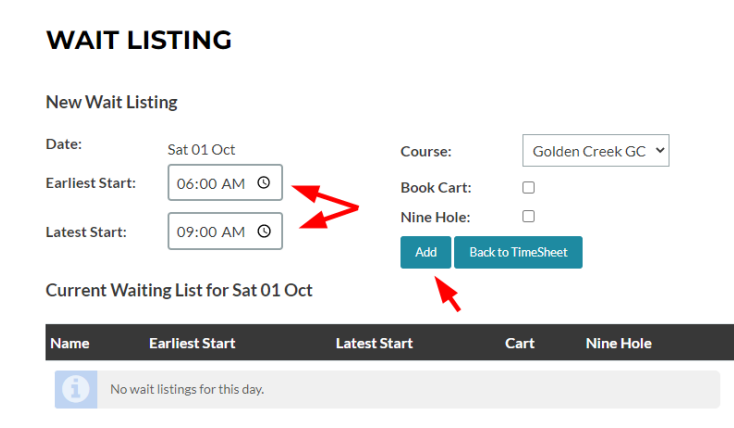

*Note: - In team competitions, it is normal procedure where players in slots 1 & 2, and 3 & 4 will be paired together, the low marker will be the swinger in a 3-player scenario.*

## **Results & Prizes**

From the HOME page select RESULTS.

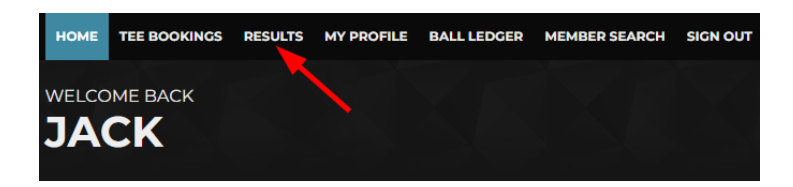

The Competitions page loads, but in reverse order.

Live results can be viewed as soon as scores are returned, select RESULTS.

**Select date range:** 

Wed 15th Novemb | TO | Fri 15th December

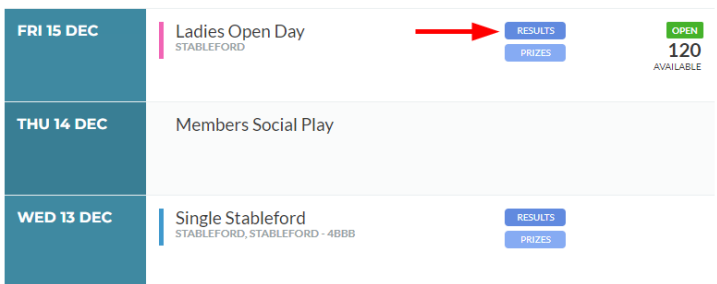

A list of results for the day are shown.

#### **RESULTS**

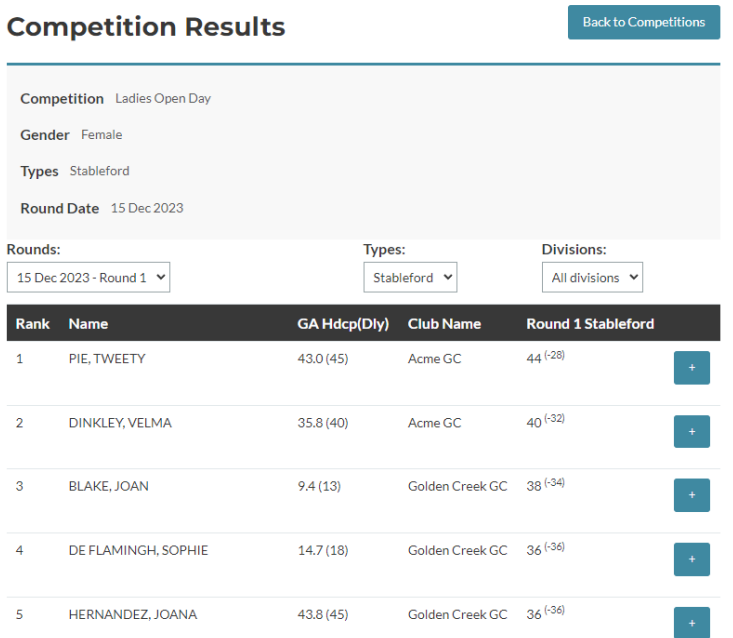

If the competition is a single player event, a + sign will be displayed, clicking that drills down to the players hole by hole score.

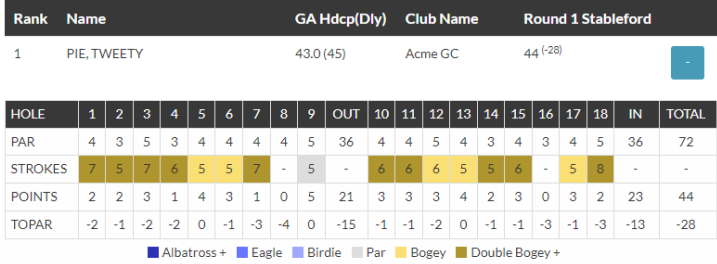

Once the club has finalized the prizes for the day, they will be available by selecting PRIZES.

#### Select date range:

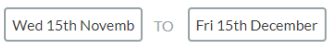

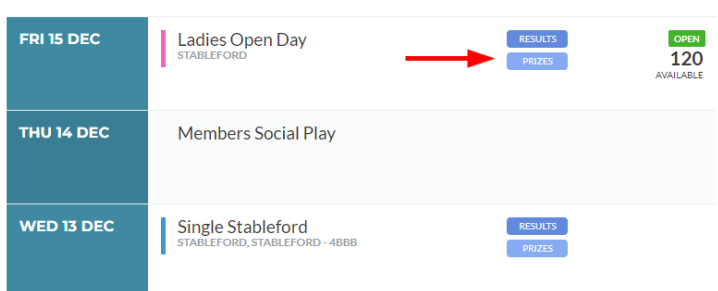

#### **PRIZES**

Long Drive

### Back to Competitions **Competition Prizes Competition** Ladies Open Day Gender Female Types Stableford Round Date 15 Dec 2023 **View Prize Report:**  $No Divisions \sim$

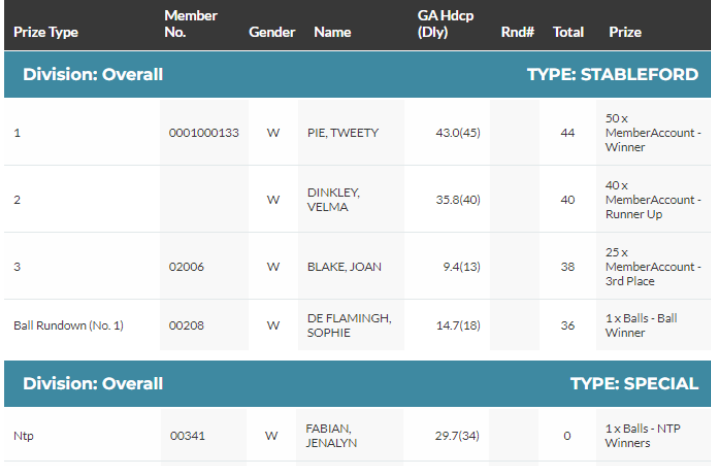

1 x Balls - Long<br>Drive Winner

 $\pmb{\circ}$ 

 $54.0(45)$ 

00299 W MALZAN,<br>CHRISTINE